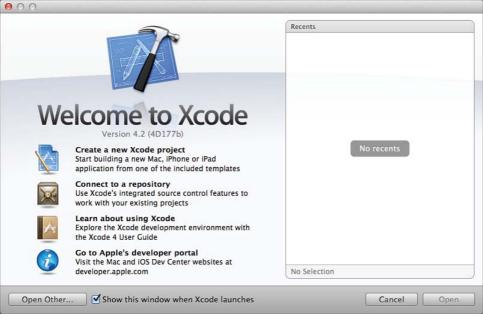

Figure 2.1 Xcode helps you start with your project.

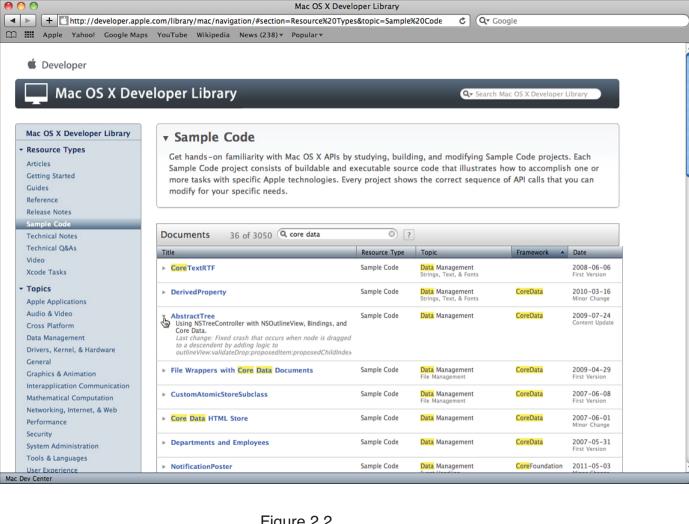

Figure 2.2 Search for sample code.

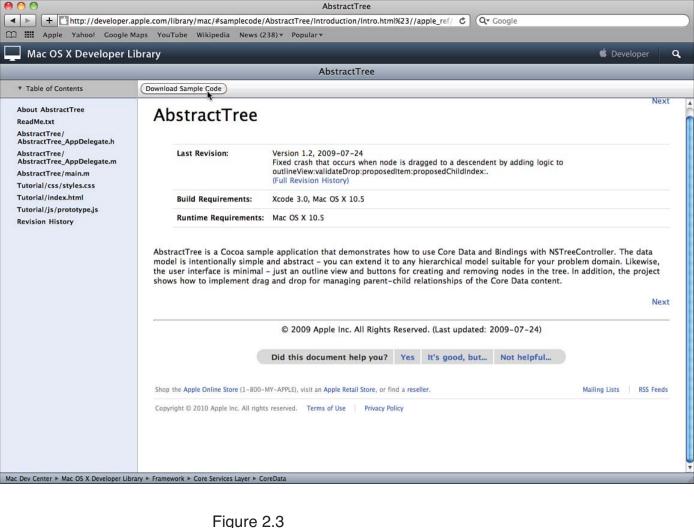

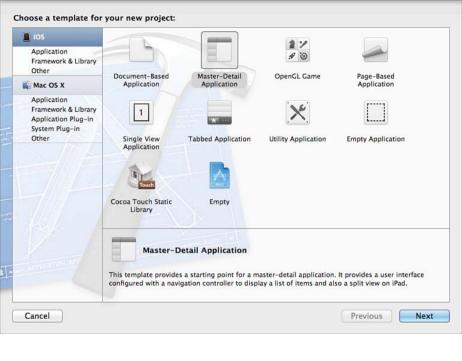

Figure 2.4 Select a template to work with for an iOS app.

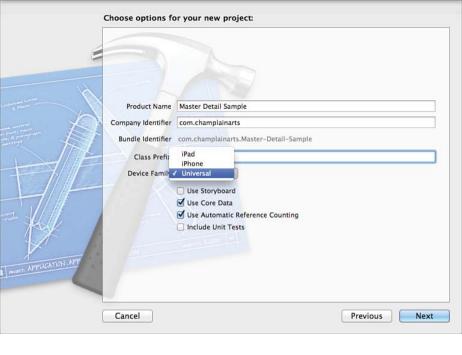

Figure 2.5 Name your project and choose options.

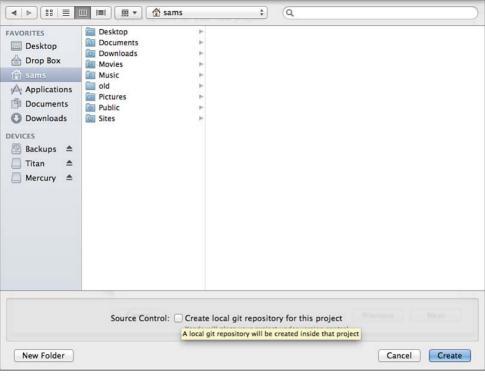

Figure 2.6
Select a folder and possibly a Git repository.

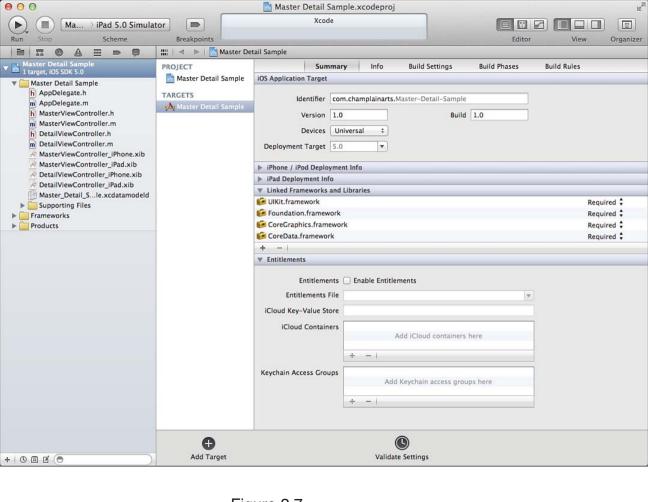

Figure 2.7
The iOS project is created.

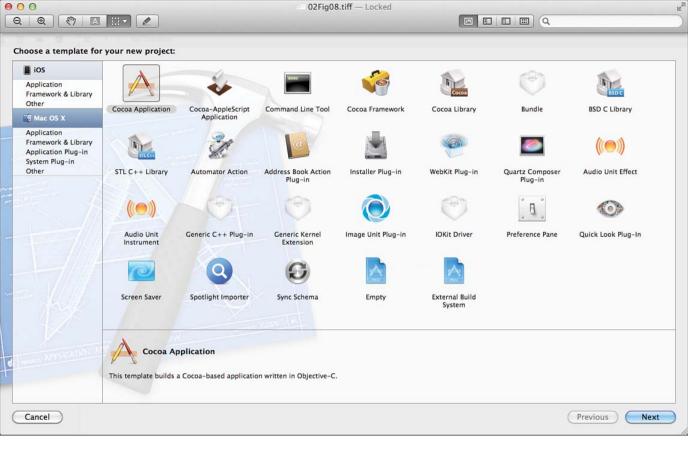

Figure 2.8 Select a template to work with for a Mac OS X app.

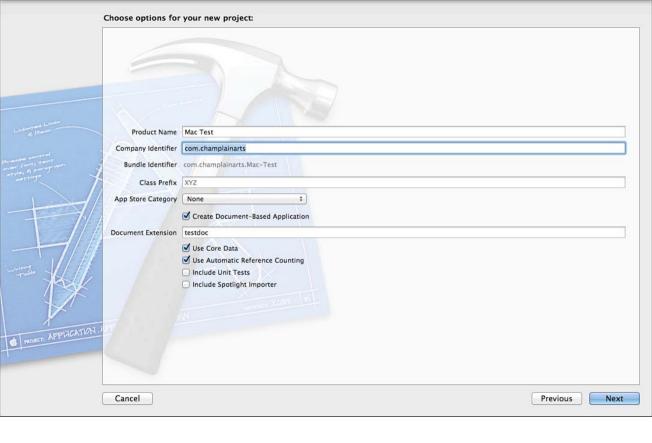

Figure 2.9 Name your project and choose options.

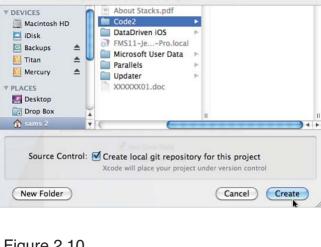

Q

Code2

Figure 2.10 Select a folder and possibly a Git repository.

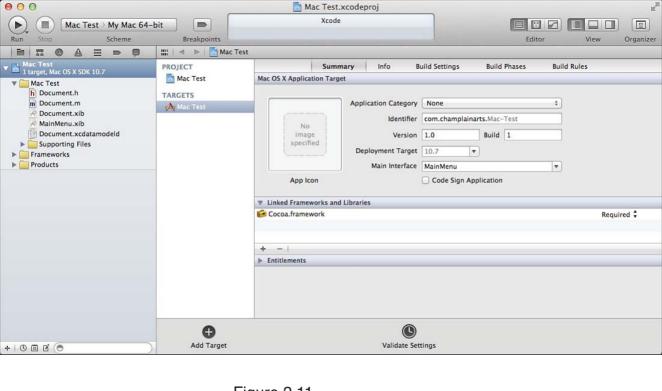

Figure 2.11 The Mac project is created.

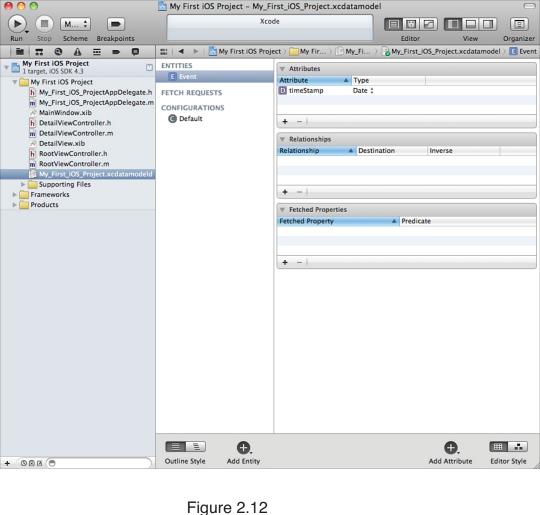

Figure 2.12
Explore the data model.